## SETTING UP YOUR BARCODE PASSWORD

1. From the top menu bar on our homepage [\(https://library.umassmed.edu\)](https://library.umassmed.edu/), click

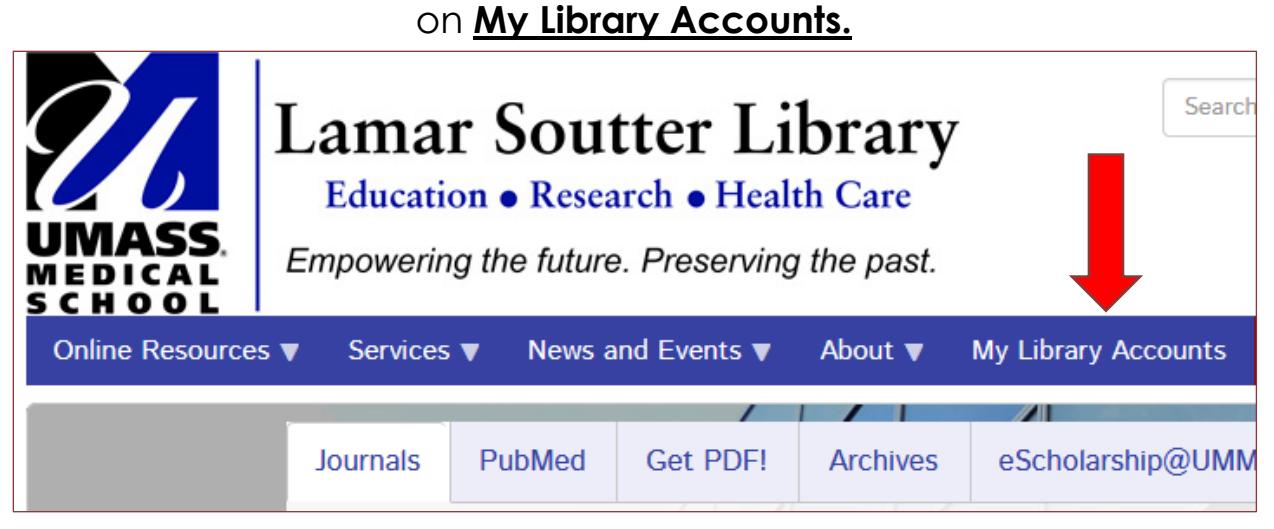

**2.** On the next page, click Go to your library account

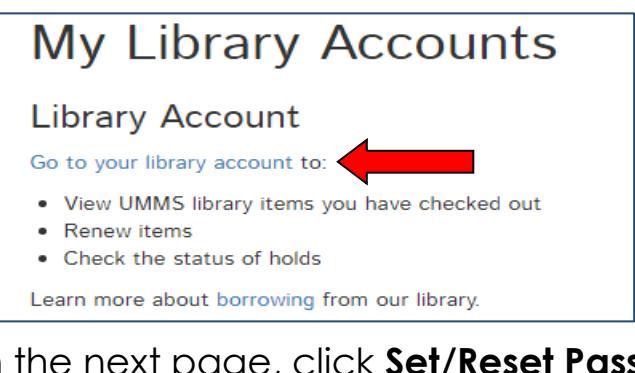

**3.** On the next page, click **Set/Reset Password**

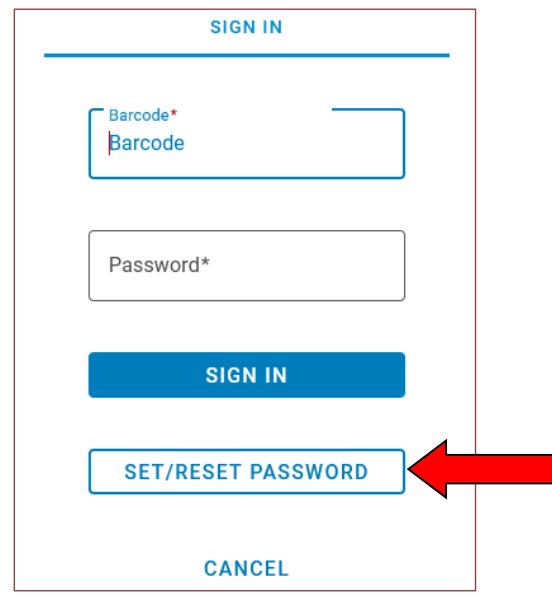

**4.** On the next page, enter your library barcode number (use capital "D")

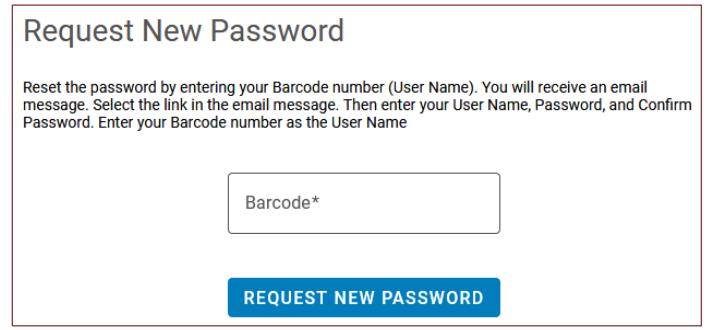

and click **Request New Password**

**5.** An email will be sent to the account in your record (we strongly recommend a **umassmed.edu** account if possible).

Follow the **link** within the email to a page where you will create and confirm a password.

## USING PROXY ACCESS

**Start at the Lamar Soutter Library Website:** [https://library.umassmed.edu](https://library.umassmed.edu/)

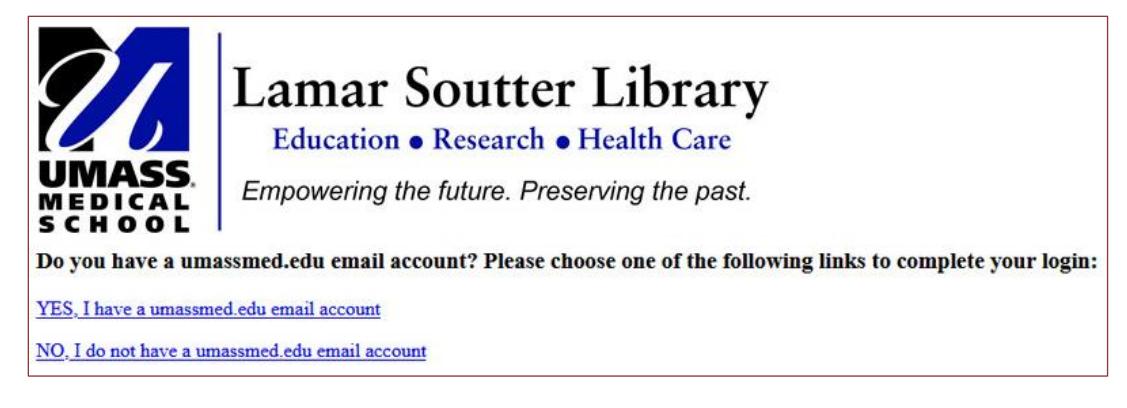

- If you select a resource *normally restricted to on-campus use*, a single sign-on (SSO) screen will appear (above).
- If you click **YES** you will be prompted to login with your UMMS email login and password.
- If you click **NO** you will be prompted to login with your barcode number and password.
- You will be able to access all of the library's electronic resources as if you were on campus.

## TROUBLESHOOTING PROXY ACCESS

- Your browser preferences must be set to accept "cookies" (usually the default setting).
	- Sessions will time-out after about **30 minutes;** then you will be asked to log in again.
		- If you close your browser at any time, you will be asked to log in again.

**Questions? Problems?** Contact the Library at 508-856-6099 or [CircstaffMB@umassmed.edu](mailto:CircstaffMB@umassmed.edu)